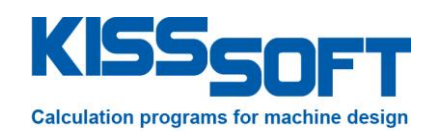

# **KISSsoft 03/2016 – Tutorial 14**

**Analyzing compression springs according to DIN EN 13906-1**

**KISSsoft AG**

Rosengartenstrasse 4 8608 Bubikon Switzerland

Tel: +41 55 254 20 50 Fax: +41 55 254 20 51 info@KISSsoft.AG www.KISSsoft.AG

**SHARING KNOWLEDGE** 

## **Contents**

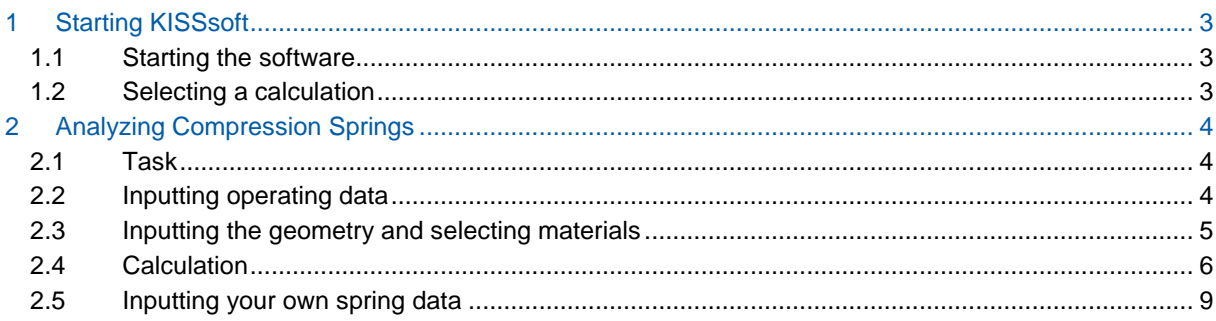

## <span id="page-2-0"></span>**1 Starting KISSsoft**

### <span id="page-2-1"></span>**1.1 Starting the software**

You can call KISSsoft as soon as the software has been installed and activated. Usually you start the program by clicking "Start->Program Files->KISSsoft 03-2016->KISSsoft 03-2016". This opens the following KISSsoft user interface:

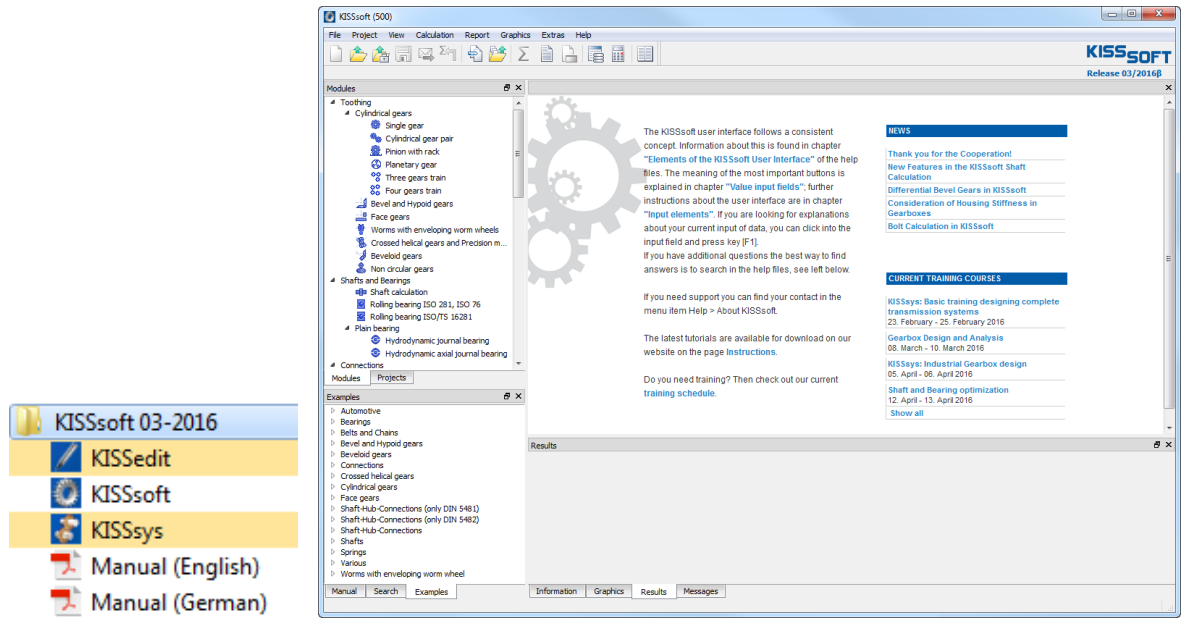

Figure 1. Starting KISSsoft, initial window

#### <span id="page-2-2"></span>**1.2 Selecting a calculation**

In the **Modules** tree window, select the "Modules" tab to call the calculation for compression springs:

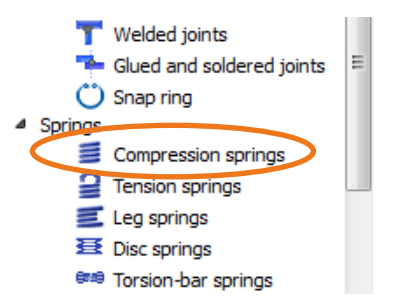

Figure 2. Selecting springs, compression springs

## <span id="page-3-0"></span>**2 Analyzing Compression Springs**

#### <span id="page-3-1"></span>**2.1 Task**

Analyze a cold formed compression spring 4 x 40 x 235 made of spring steel. Search for this data:

- Spring rate R
- Shear stress  $\tau_{k2}$  at  $F_2 = 300N$
- Spring travel difference sh

This tutorial describes how you input the following data:

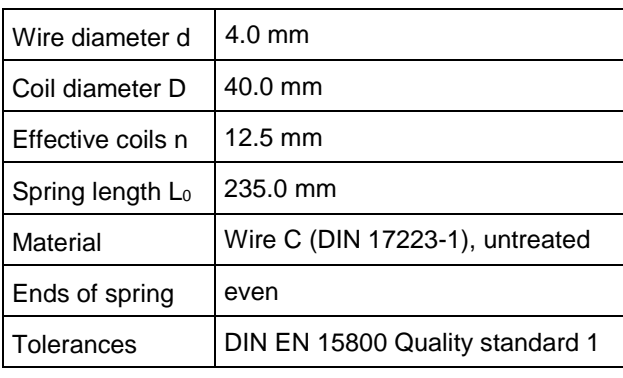

Figure 3. Geometry.

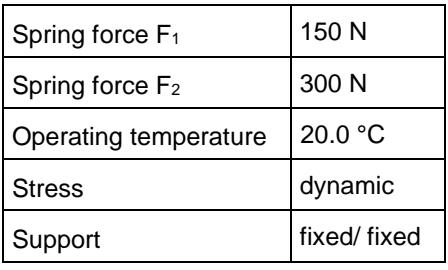

Figure 4. Operating data

#### <span id="page-3-2"></span>**2.2 Inputting operating data**

As shown below, you can input operating data directly in the input window. Here you can input either the forces or the travels.

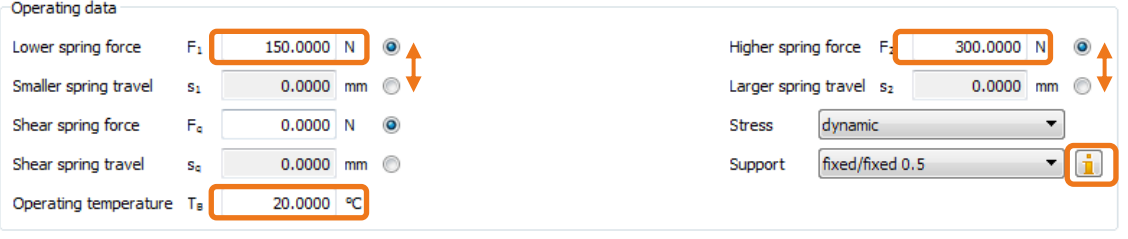

Figure 5. Input window, "Operating data" group

The types of support are displayed in a help graphic that you open by clicking **i** next to the Support field. The support coefficient v is used for calculating the buckling spring travel sk. If the buckling safety factor is not reached, then the spring must be guided, otherwise it will buckle.

If the spring must be guided, the KISSsoft system issues a warning message when you perform the calculation to inform you of this fact.

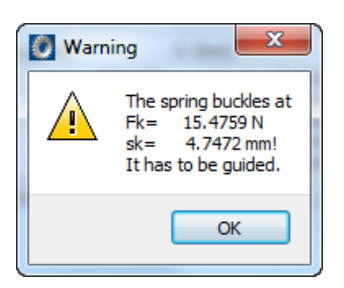

Figure 6. Warning shown if the spring will buckle and must be guided

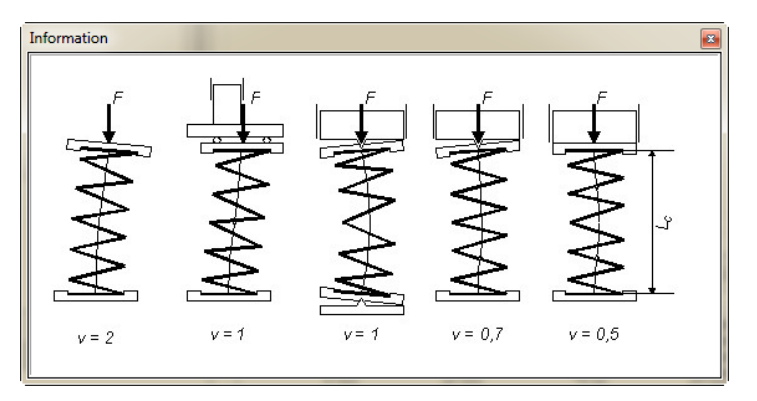

Figure 7. Support types with the corresponding support coefficients

#### <span id="page-4-0"></span>**2.3 Inputting the geometry and selecting materials**

The KISSsoft database includes a wide range of different compression springs, all of which comply with the specifications in DIN 2098, Supplementary Sheet 1. This example uses a spring selected from this list.

However, if the spring you require is not present, simply select **"Own input"** and input your own parameters for a spring. You will find more detailed information about this below.

To find a suitable spring, first click **"Update"**. The system now calculates and displays values that match your input, such as spring travel, spring forces. This helps you make the best possible choice.

Click the right-hand mouse button in the spring selection list to determine which values are to be displayed.<br>
Geometry

| DIN 2098 Supplement 1:1968<br>$\overline{\phantom{a}}$ |                |                  |              |                    |                  |                   | Update                            |                          |
|--------------------------------------------------------|----------------|------------------|--------------|--------------------|------------------|-------------------|-----------------------------------|--------------------------|
| A<br>$d$ [mm]                                          |                | $D$ [mm]         | n            | $L_0$ [mm]         | $D_1$ [mm]       | $D_e$ [mm]        | R<br>nu                           | ▴                        |
|                                                        | 4.000<br>4.000 | 40,000<br>40.000 | 5.50<br>8.50 | 105,000<br>160,000 | 36,000<br>36,000 | 44,000<br>44,000  | 2.00<br>2.00                      |                          |
|                                                        | 4.000          | 40,000           | 12.50        | 235,000            | 36,000           | 44,000            | 2.00                              |                          |
|                                                        | 4.000          | 40.000           | 18.50        | 340,000            | 36.000           | 44.000            | 2.00                              |                          |
|                                                        | 4.000          | 32,000           | 3.50         | 53,500             | 28,000           | 36,000            | 2.00                              |                          |
|                                                        | 4.000          | 32,000           | 5.50         | 79.500             | 28,000           | 36,000            | 2.00                              |                          |
|                                                        | 4.000          | 32,000           | 8.50         | 120,000            | 28,000           | 36,000            | 2.00                              |                          |
|                                                        | 4.000          | 32,000           | 12.50        | 170,000            | 28,000           | 36,000            | 2.00                              | $\overline{\phantom{a}}$ |
| ∢                                                      |                | Ш                |              |                    |                  |                   |                                   |                          |
| Ends of spring<br>even                                 |                |                  |              |                    |                  | Stiff coils<br>nu | 2.0000                            | Г                        |
| Manufacturing<br>cold shaped<br>Tolerances             |                |                  |              |                    |                  |                   | DIN EN 15800 Quality standard 1 ▼ |                          |

Figure 8. Input window: "Geometry" group - selecting a spring

You can then either select or input the shape of the spring ends, the manufacturing method, and the tolerances, in the area below the table.

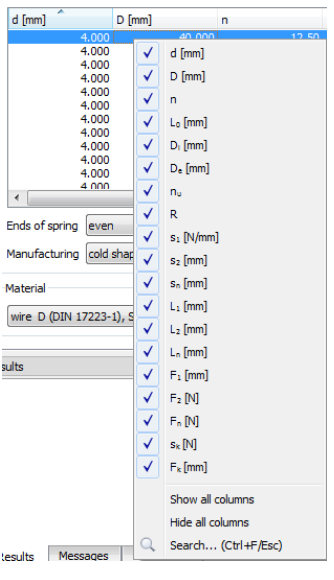

Figure 9. Clicking the right-hand mouse button to select the values to be displayed

You can select the material either from a drop-down list or input your own values. If you set the flag in the **"shot peened" checkbox**, the calculation will take into account the fact that the spring has been shot peened.

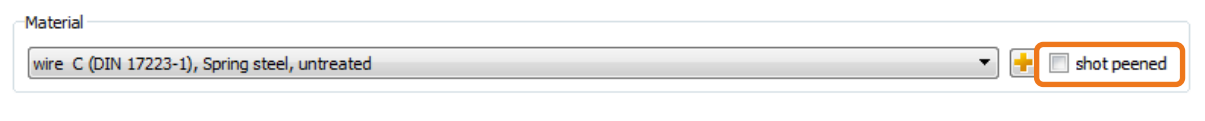

#### Figure 10. Selecting the material

#### <span id="page-5-0"></span>**2.4 Calculation**

After you have input all the necessary data, either click in the tool bar or press "F5" to calculate and then display the values.

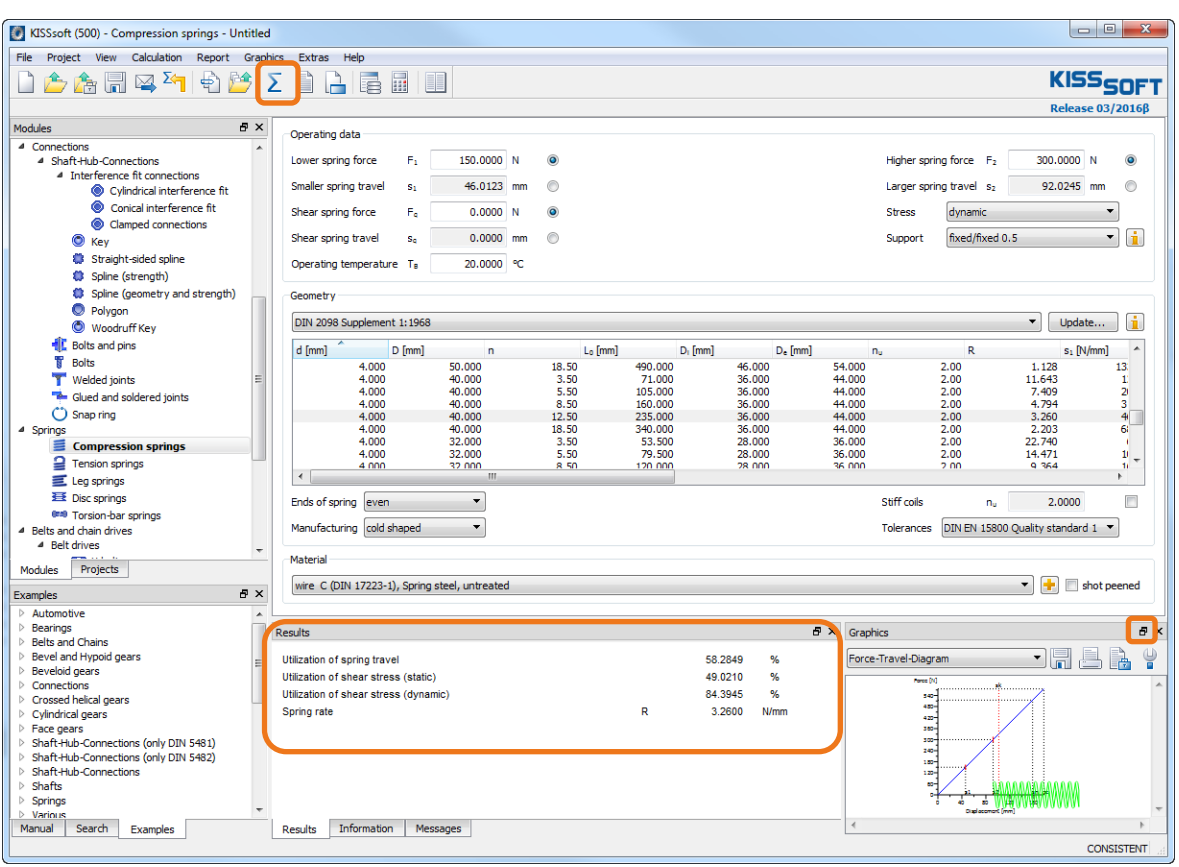

Figure 11. Calculating a compression spring

The results show, among other things, the relevant spring rate. These values are displayed in the lower right-hand part of the graphic. The system provides a graphic for the force travel diagram and, for dynamic loads, displays the Goodman diagram (if a suitable diagram is not present, one will be approximated). To increase the scale of the graphic, click the zoom button (outlined in orange on right).

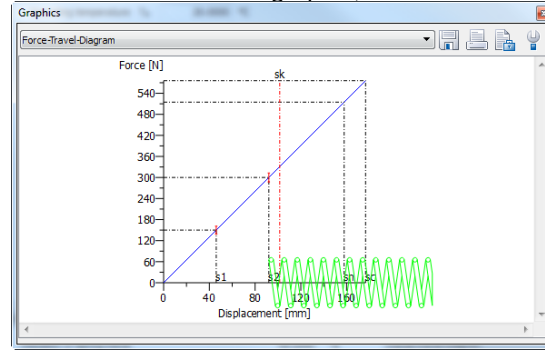

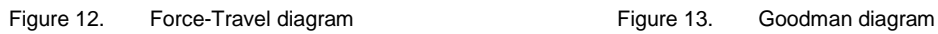

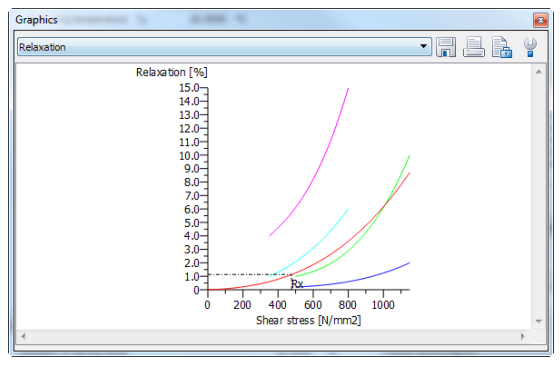

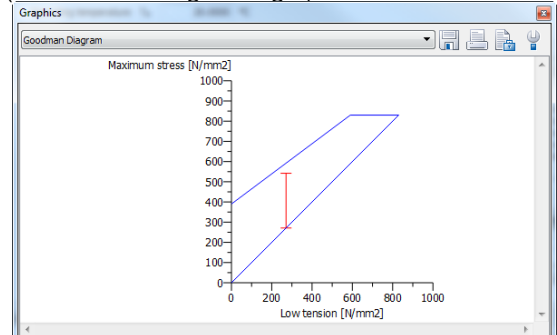

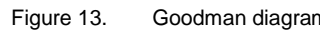

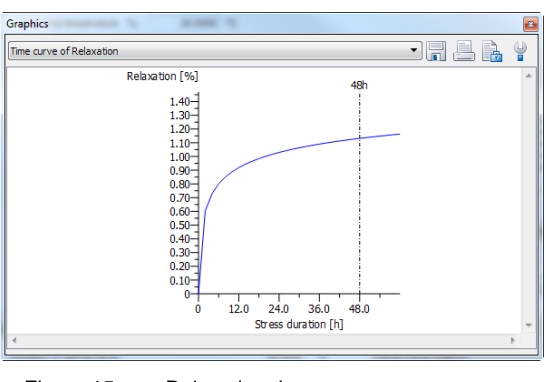

Figure 14. Relaxation **Relaxation** Relaxation time curve

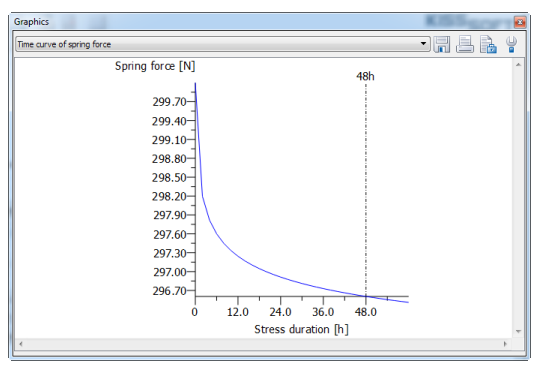

Figure 16. Time curve of spring force

To get an overview of all the values, create a report by either clicking **TUP** or pressing "F6".

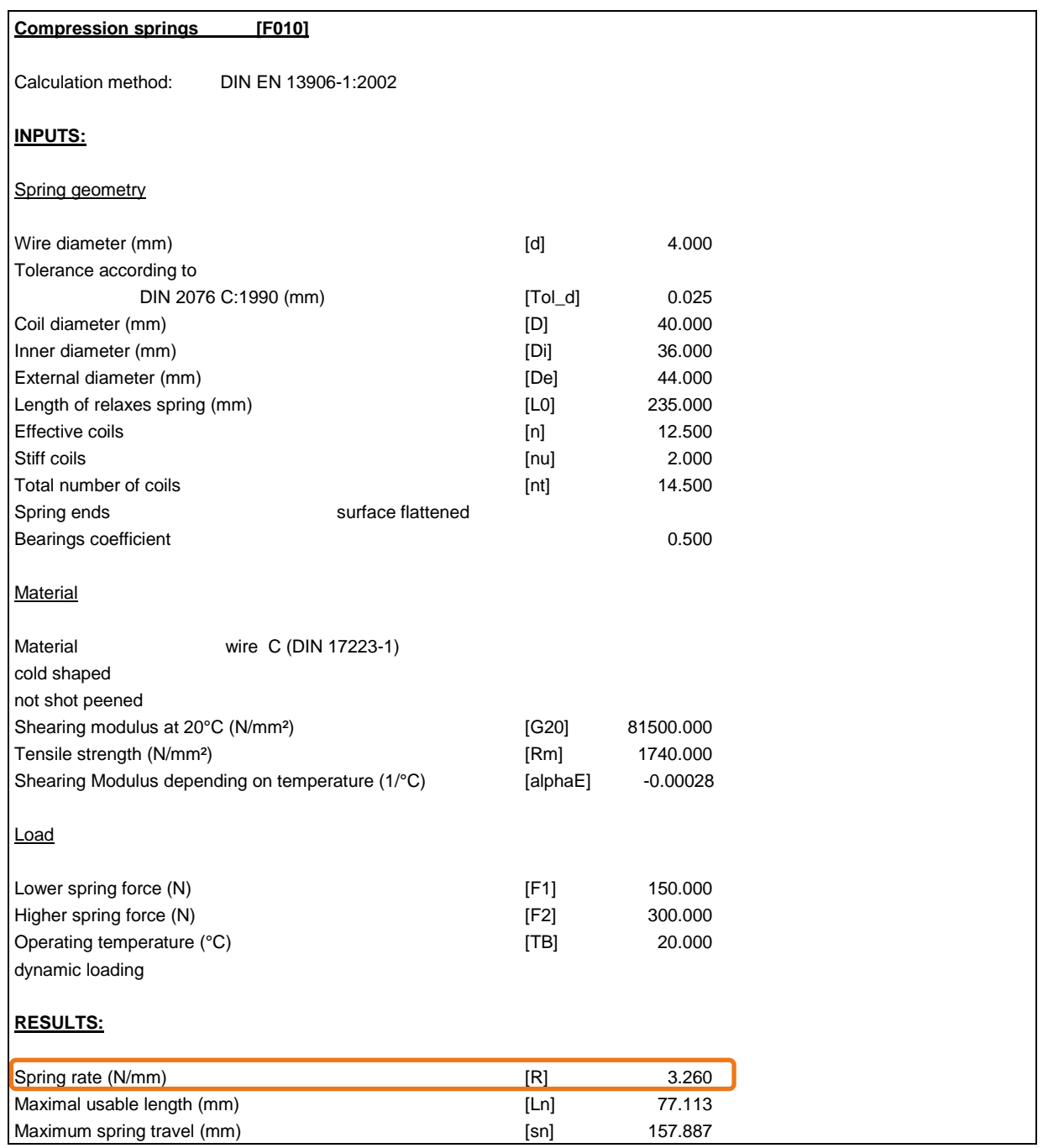

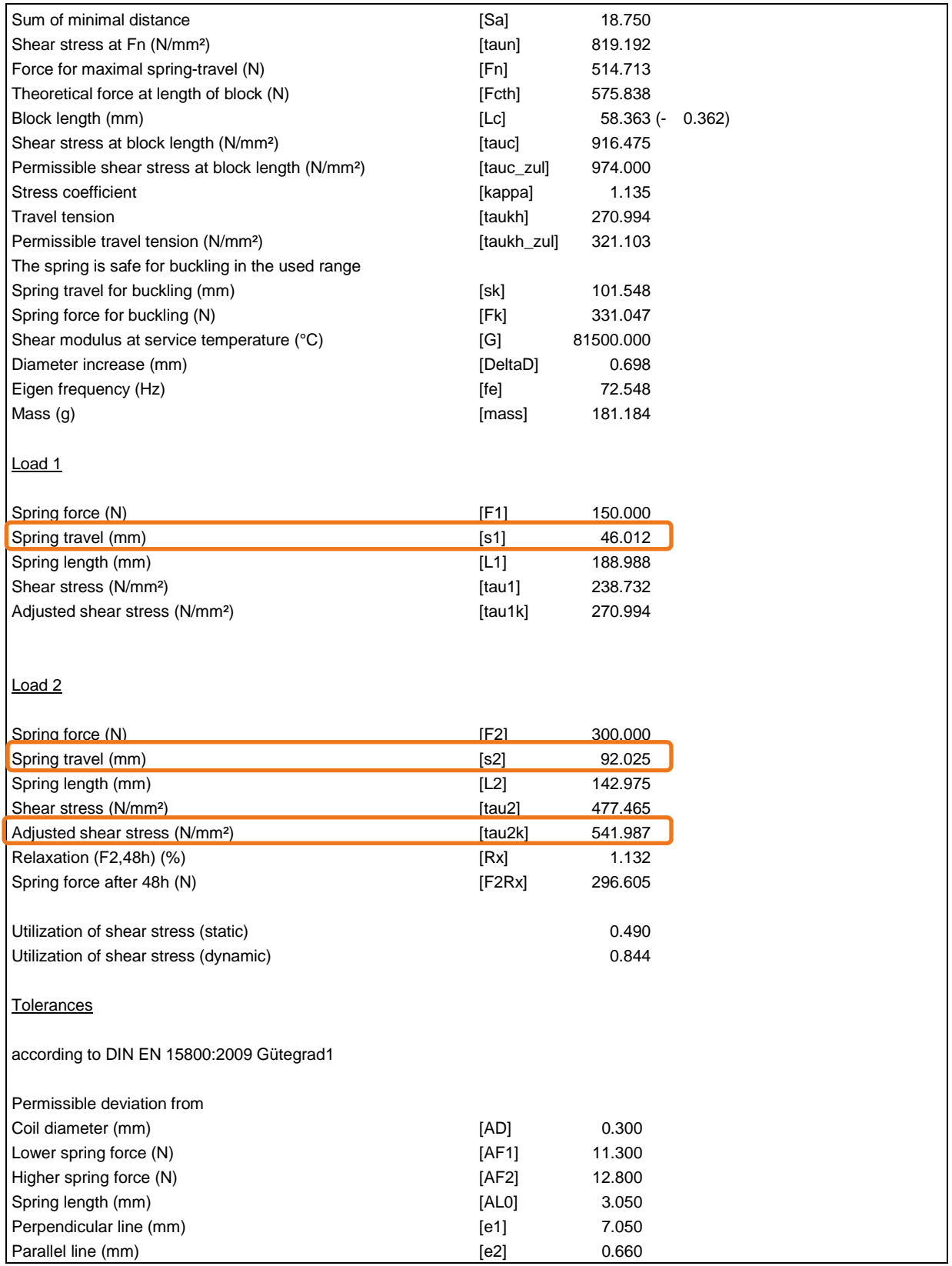

### <span id="page-8-0"></span>**2.5 Inputting your own spring data**

If you want to analyze a special spring, or a spring that is not already present, click **"Own input"** and input your own values. Here, you can also use the spring rate (R=ΔF/Δs) to size the wire diameter and the effective coils.

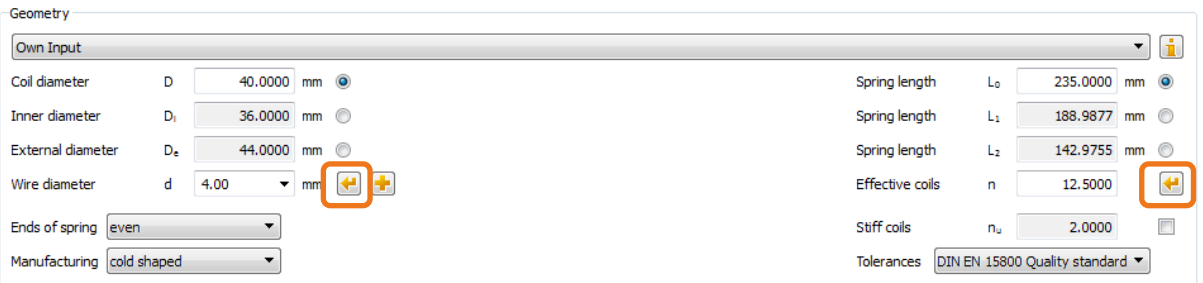

Figure 17. Inputting spring geometry

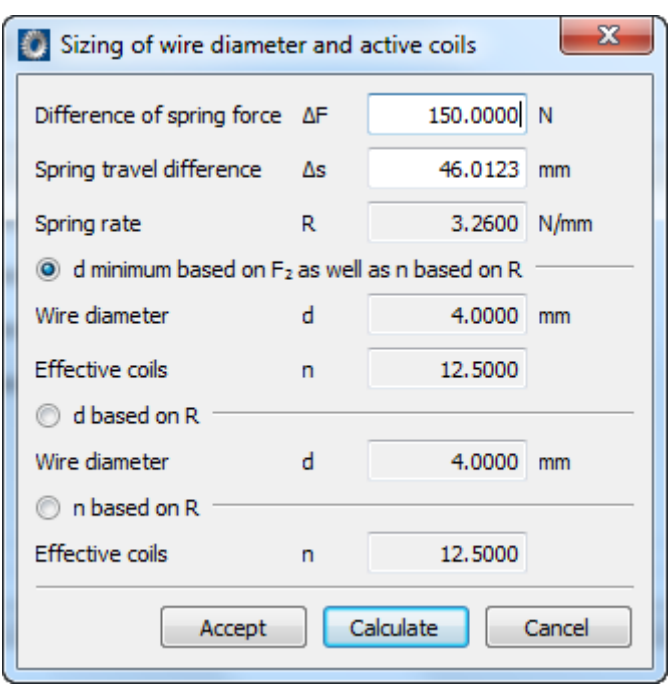

Figure 18. Sizing